# **Application Setup Access**

# **Introduction**

Bosch fournit les applications suivantes pour Mobile Access

- Bosch Mobile Access : application de gestion des détenteurs de carte qui stocke les informations d'identification virtuelles et les transmet via Bluetooth aux lecteurs configurés pour Mobile Access. Un tel lecteur accorde ou refuse ensuite l'accès si l'une des informations d'identification stockées dans l'application est valide.
- Bosch Setup Access : application d'installation pour scanner et configurer les lecteurs via Bluetooth.

Les opérateurs autorisés pour Visitor Management et Credential Management peuvent envoyer des informations d'identification virtuelles pour les applications du titulaire de carte et de l'installateur.

Mobile Access permet de contrôler l'accès des personnes à l'aide d'informations d'identification virtuelles stockées sur un appareil mobile tel que le smartphone d'une personne. Les informations d'identification virtuelles sont conservées dans le système de contrôle d'accès principal ou ACS.

- Les opérateurs de l'ACS génèrent, attribuent et envoient ces informations d'identification virtuelles aux personnes via une application Web de coopération.
- Les détenteurs d'identifiants mobiles utilisent des lecteurs de contrôle d'accès via Bluetooth à partir d'une application Mobile Access sur leurs appareils mobiles.
- Les installateurs de systèmes Mobile Access configurent les lecteurs de contrôle d'accès via Bluetooth à partir d'une application de configuration spéciale sur leurs appareils mobiles.
- Le système ne stocke aucune donnée personnelle sur les appareils mobiles.

Aucune donnée personnelle n'est stockée par Bosch. L'utilisation de cette application est anonyme.

# **Installation**

- 1. Téléchargez et installez l'application depuis l'App Store.
- 2. Lisez et acceptez l'Avis de protection des données, les Conditions d'utilisation et le Contrat de licence utilisateur final. Vous pouvez toujours accéder à ces informations dans le menu principal.

Pour commencer à utiliser l'application Setup Access, choisissez l'une des options suivantes générées par l'organisation hôte :

### **Mail d'invitation**

Cliquez sur le lien dans le mail d'invitation envoyé à votre adresse e-mail. L'inscription commencera automatiquement.

# **Scan de code QR**

Appuyez sur **Vous avez un code QR ?** ou appuyez sur l'icône du code QR.

Wait for invitation Mail

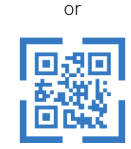

Scan OR-Code

Got QR-Code? >

#### HFLP?

# **Configuration du lecteur**

L'application Setup Access vous permet de recevoir des invitations et de stocker les informations d'identification de plusieurs clients et sites.

#### **Ajouter un lecteur**

- 1. Dans le menu principal, sélectionnez **Sélection d'un client/site**.
- 2. Choisissez le client ou le site souhaité et appuyez sur **Continuer**. Seuls les clients/sites pour lesquels vous avez des informations d'identification figurent dans la liste de sélection. Si toutes les informations d'identification sont supprimées de **Mes informations d'identification**, le site respectif disparaît de cette liste.
- 3. Appuyez sur l'écran de votre smartphone pour rechercher des lecteurs disponibles.
- 4. Une liste des lecteurs disponibles s'affiche. Sélectionnez le lecteur que vous souhaitez configurer.

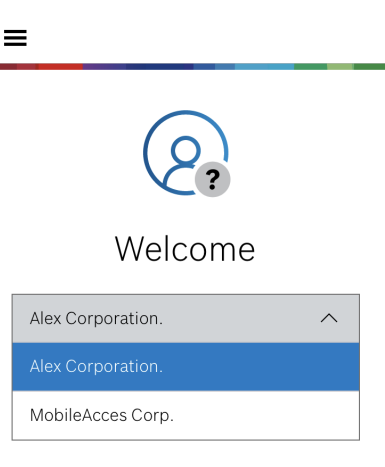

Continue

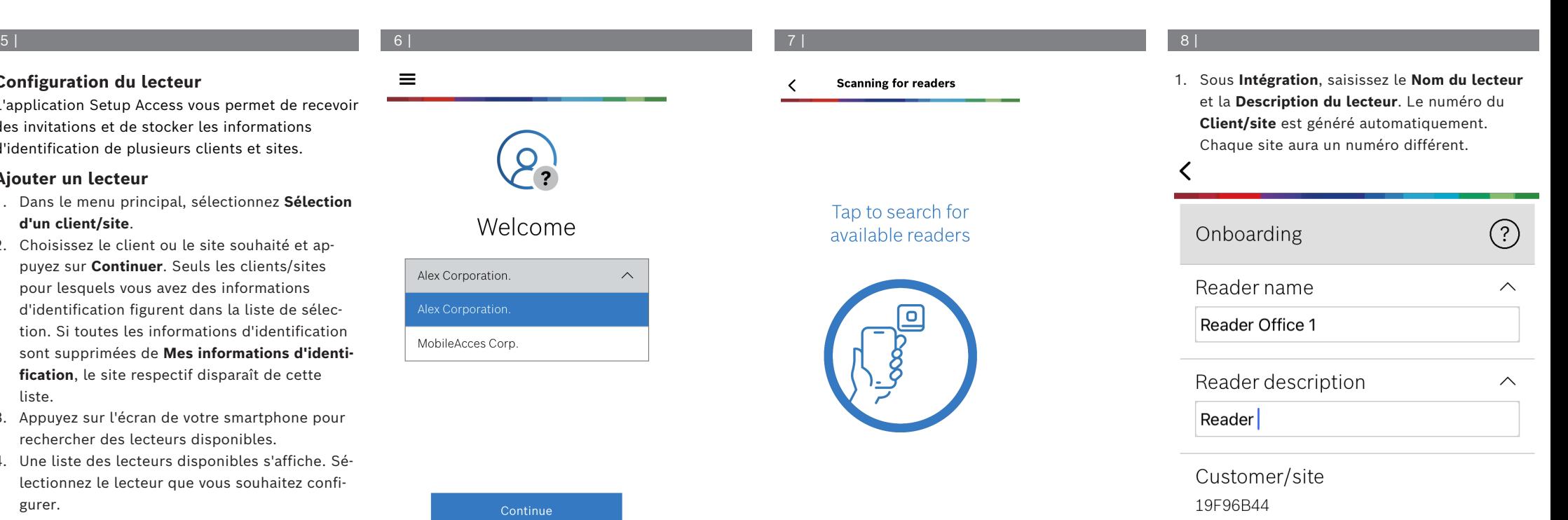

1 | 2 | 3 | 4 |

 $\equiv$ 

Configurez la **gamme BLE** en utilisant l'une des options suivantes, A ou B :

**A :** utilisation des valeurs RSSI reflétées par le lecteur

- 1. Positionnez-vous devant le lecteur, à l'endroit où vous supposez que l'utilisateur de l'identifiant mobile doit se trouver.
- 2. Appuyez sur **Vérifier et utiliser la plage actuelle**
- Un message contextuel s'affiche. Appuyez sur **OK**
- 3. Une valeur RSSI apparaîtra.
- Recommandé : Répétez cette étape plusieurs fois à partir de la même position, pour avoir une idée du degré de variation de la force du signal perçu.
- 4. Lorsque vous avez trouvé une valeur de seuil appropriée, appuyez sur **Enregistrer**.
- **B :** réglage manuel du seuil RSSI
- 1. Entrez une valeur pour le seuil RSSI. Consulter le tableau des seuils classiques cidessous
- 2. Appuyez sur **Enregistrer**

**Valeurs de seuil classiques (approximatives seulement) :**

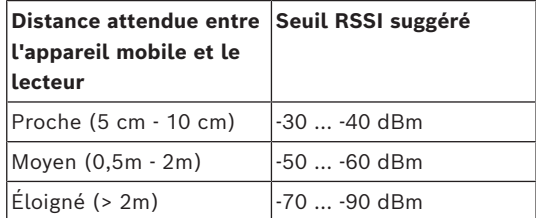

# **Remarque!**

**i** Les valeurs RSSI peuvent varier considérablement en fonction de nombreux facteurs, notamment le type d'appareil de

# 12 | 13 | 14 |

- 1. Le **Délai de reconnexion** est la durée pendant laquelle le téléphone est ignoré après un passage réussi. Ce délai réduit les transactions BLE inutiles. Entrez le nombre de secondes souhaité sous **Délai de reconnexion**.
- 2. Pour activer l'**authentification à deux facteurs**, activez le bouton. Appuyez ensuite sur **Enregistrer**.

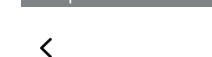

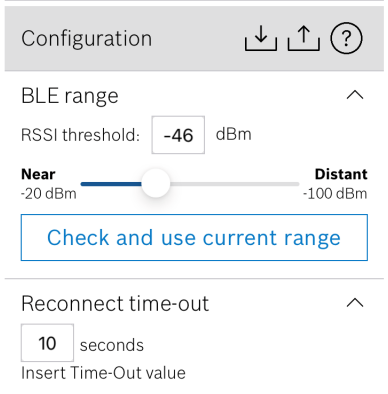

transmission, le niveau de la batterie, ainsi que le matériau et l'épaisseur des murs

à proximité.

2nd Factor Authentication

Firmware / Status-report BT: 2.0.22.49824

Upload

 $\wedge$ 

 $\widehat{\phantom{1}}$ 

**Mobile Access**

# **fr** Guide d'utilisation rapide

# **Bosch Security Systems B.V.** Torenallee 49 5617 BA Eindhoven Netherlands **www.boschsecurity.com**  © Bosch Security Systems B.V., 2023

2023-09 | 5.2.0 | QUG | 202309221813 **Building solutions for a better life.**

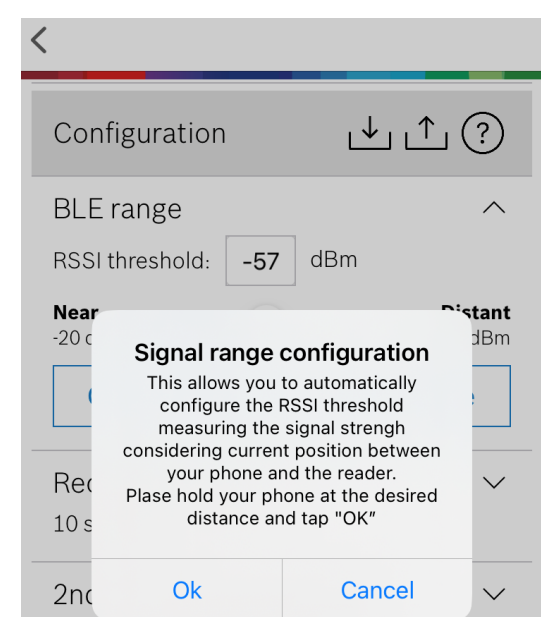

Off

#### 9 | 10 | 11 |

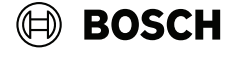

#### **Exportation et enregistrement des paramètres**

Dans **Configuration**, sélectionnez l'icône . Saisissez un nom de fichier et appuyez sur **Ok**. Les paramètres seront enregistrés en vue d'une utilisation dans d'autres configurations.

### **Importer des paramètres**

Dans Configuration, sélectionnez l'icône  $\Box$ . Sélectionnez le fichier de votre choix. Ensuite, appuyez sur **Enregistrer**.

# **Lecteurs disponibles**

Après configuration du premier lecteur, cette option figure dans le menu. Sélectionnez **Lecteurs disponibles** pour rechercher et configurer d'autres lecteurs à proximité.

# **Ajouter un nouveau site**

1. Dans le menu principal, sélectionnez **Ajouter un nouveau site** et choisissez l'une des options suivantes :

#### 1 |  $2$  |  $3$  |  $3$  |  $3$  |  $3$  |  $3$  |  $3$  |  $3$  |  $3$  |  $3$  |  $3$  |  $3$  |  $3$  |  $3$  |  $3$  |  $3$  |  $3$  |  $3$  |  $3$  |  $3$  |  $3$  |  $3$  |  $3$  |  $3$  |  $3$  |  $3$  |  $3$  |  $3$  |  $3$  |  $3$  |  $3$  |  $3$  |  $3$  |  $3$  |  $3$  |  $3$  |

### **Mail d'invitation**

Cliquez sur le lien dans le mail d'invitation envoyé à votre adresse e-mail. L'inscription commencera automatiquement.

#### **Scan de code QR**

Appuyez sur **Vous avez un code QR ?** ou appuyez sur l'icône du code QR.

# **Gérer mes identifiants**

Pour afficher vos identifiants, sélectionnez **Mes identifiants** dans le menu principal.

Pour supprimer un identifiant, choisissez l'identifiant souhaité et sélectionnez l'icône  $\widehat{\overline{\mathbb{m}}}$ .

L'identifiant, une fois ajouté, est actif par défaut. La coche verte correspond à l'identifiant activé. La coche blanche correspond à l'identifiant désactivé.

Pour activer un identifiant, appuyez sur la coche blanche de l'identifiant souhaité. Appuyez ensuite sur **Activer**.

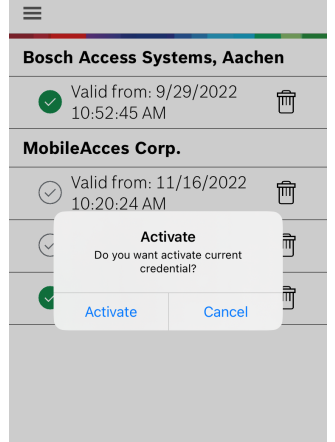

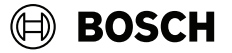

# **Mobile Access**

**fr** Guide d'utilisation rapide

**Bosch Security Systems B.V.** Torenallee 49 5617 BA Eindhoven Netherlands **www.boschsecurity.com**  © Bosch Security Systems B.V., 2023